[적립된 포인트를 KIOSK에서도 사용할 수 있는 서비스입니다.]

o

## **CONTENTS**

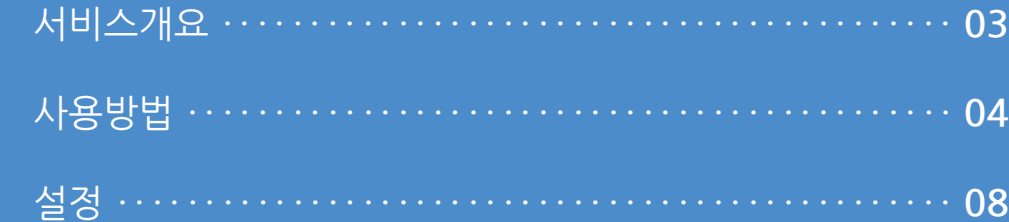

#### **1. 서비스개요**

사용자 매뉴얼

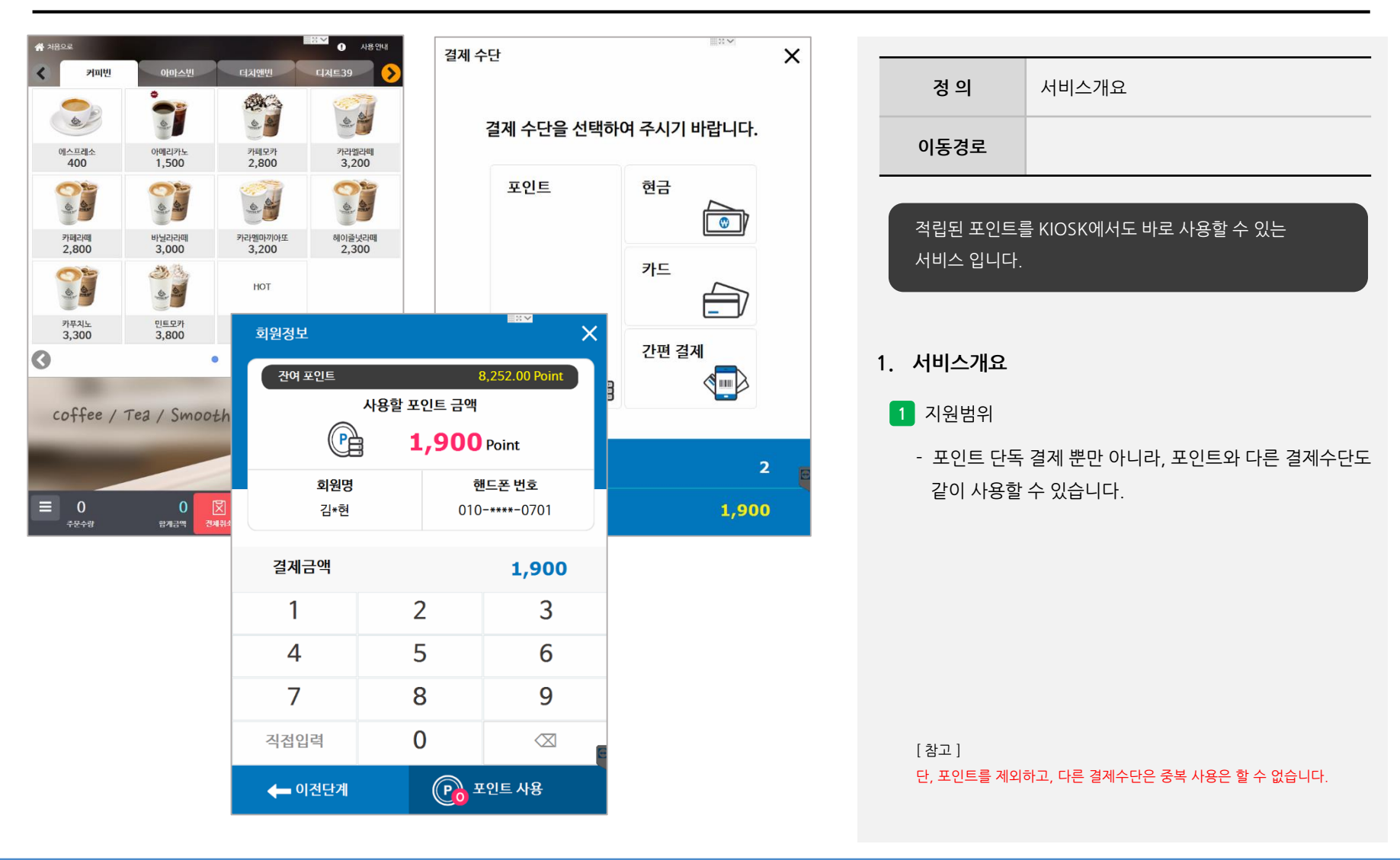

#### **2. 사용방법**

사용자 매뉴얼

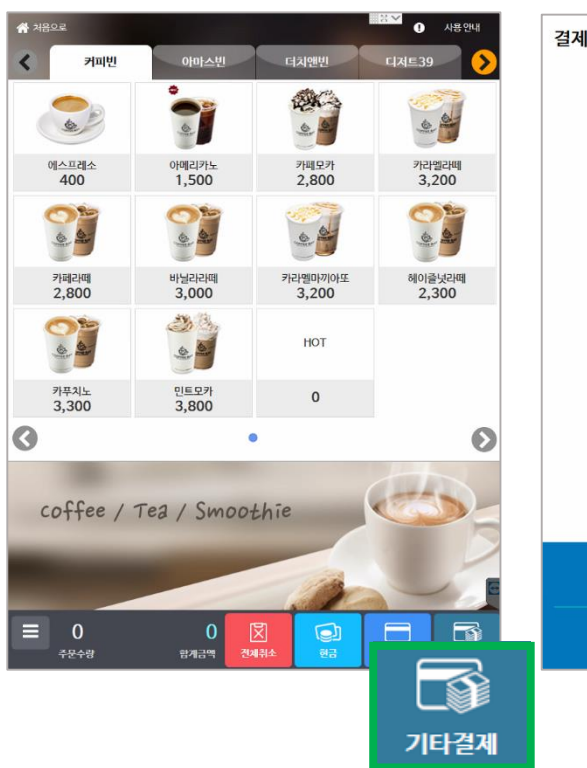

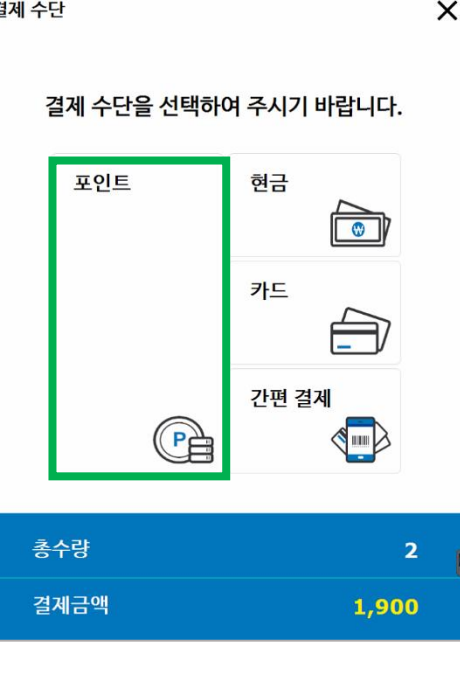

**INV** 

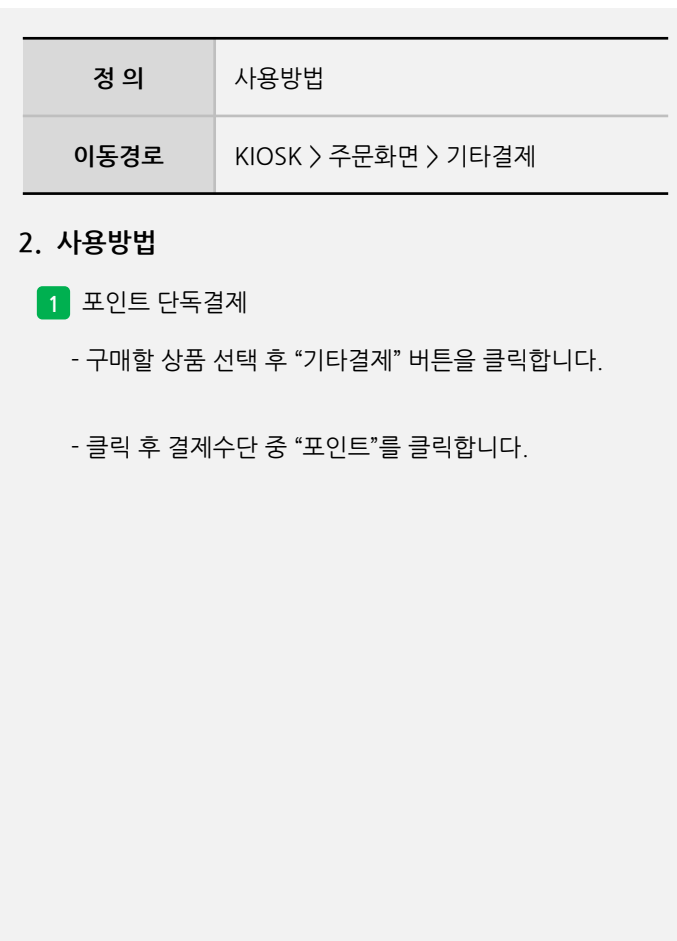

**- 뒷면 설명 계속**

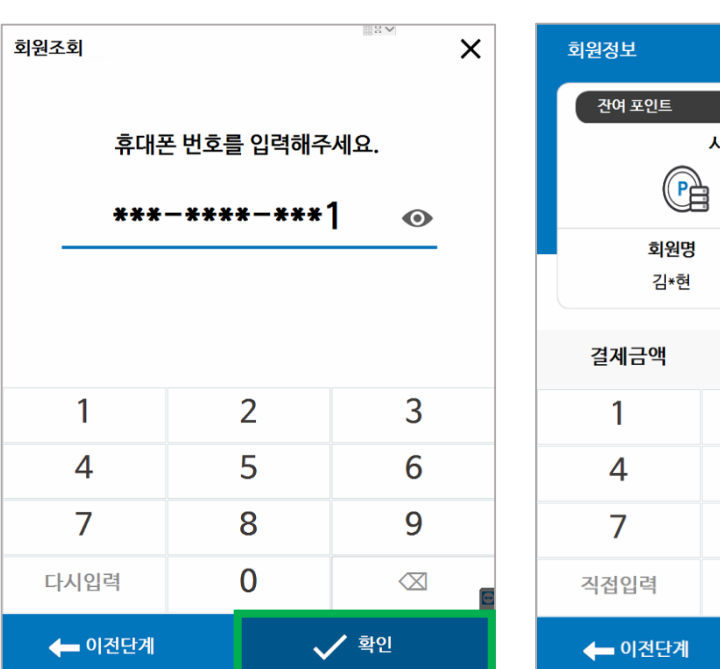

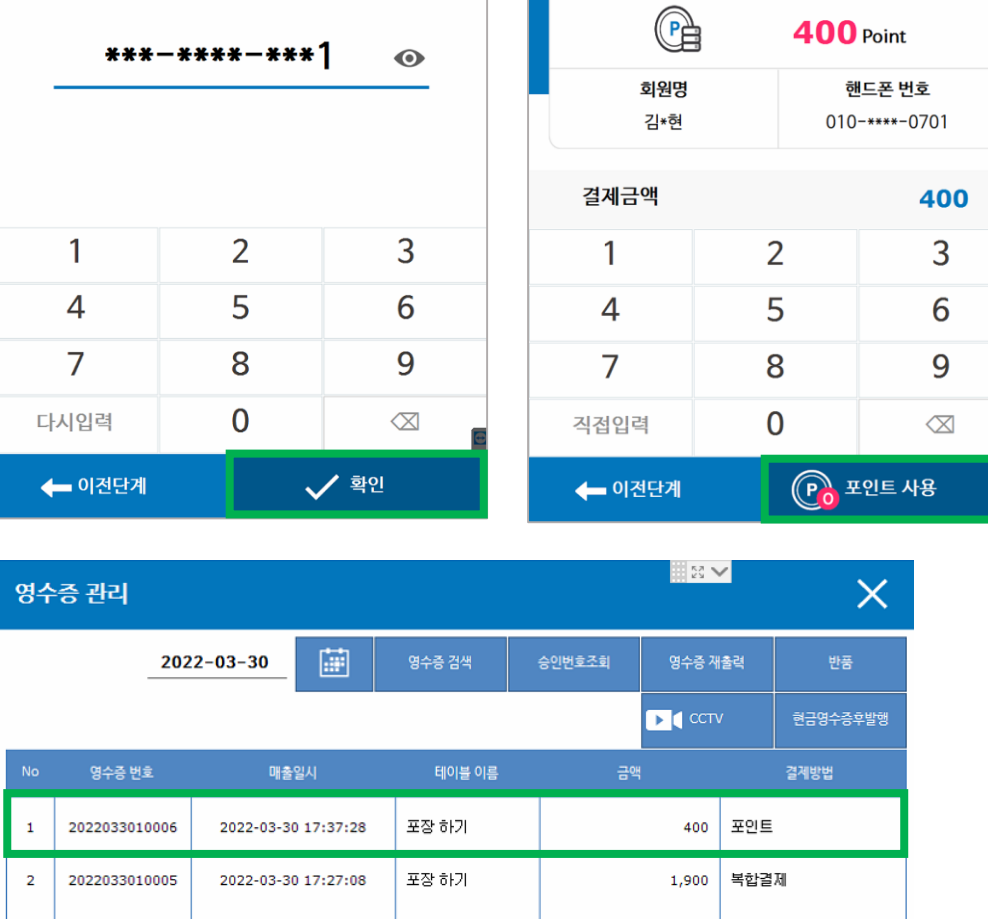

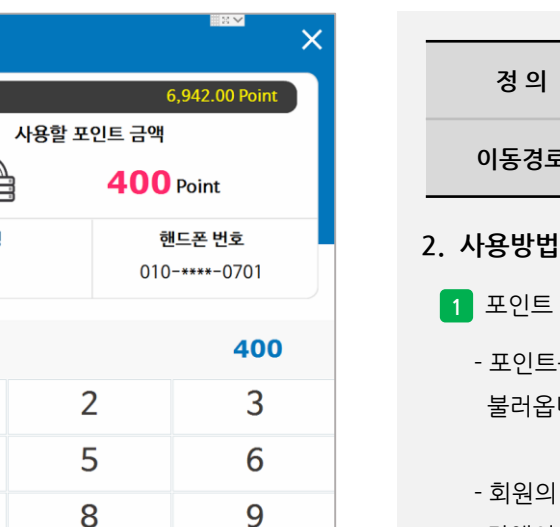

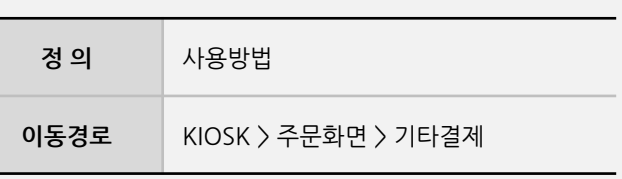

- **1** 포인트 단독결제
- <sub>트</sub>를 선택 후 "<mark>휴대폰번호</mark>"를 입력하여 회원정보를 불러옵니다.
- | 포인트를 확인할 수 있으면 결제금액보다 포인트 잔액이 많을 경우, 모두 결제할 수 있으며, "포인트사용"을 클릭하여 결제완료 합니다.

**- 뒷면 설명 계속**

사용자 매뉴얼

 $\mathbf 1$  $\overline{2}$ 

#### **2. 사용방법**

사용자 매뉴얼

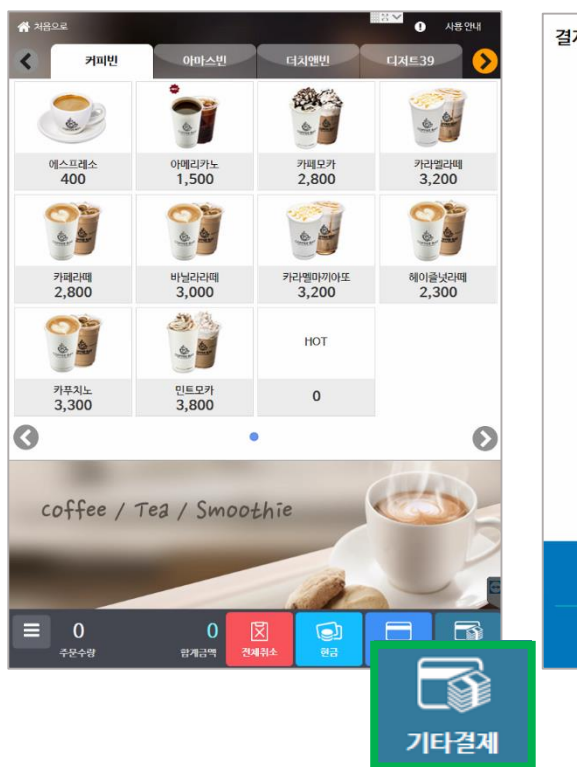

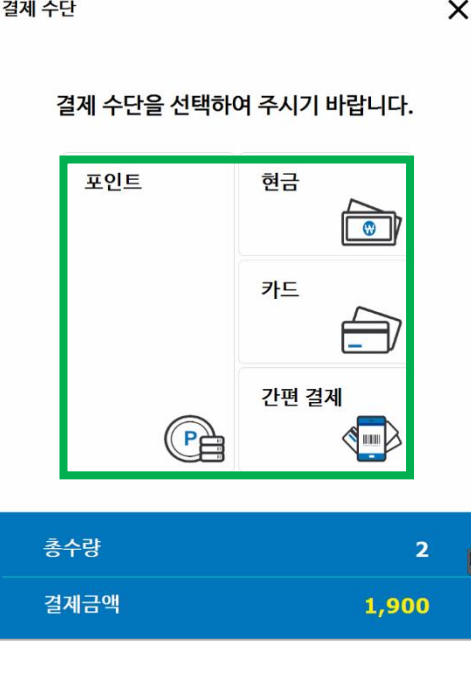

 $\mathbb{R}^n$ 

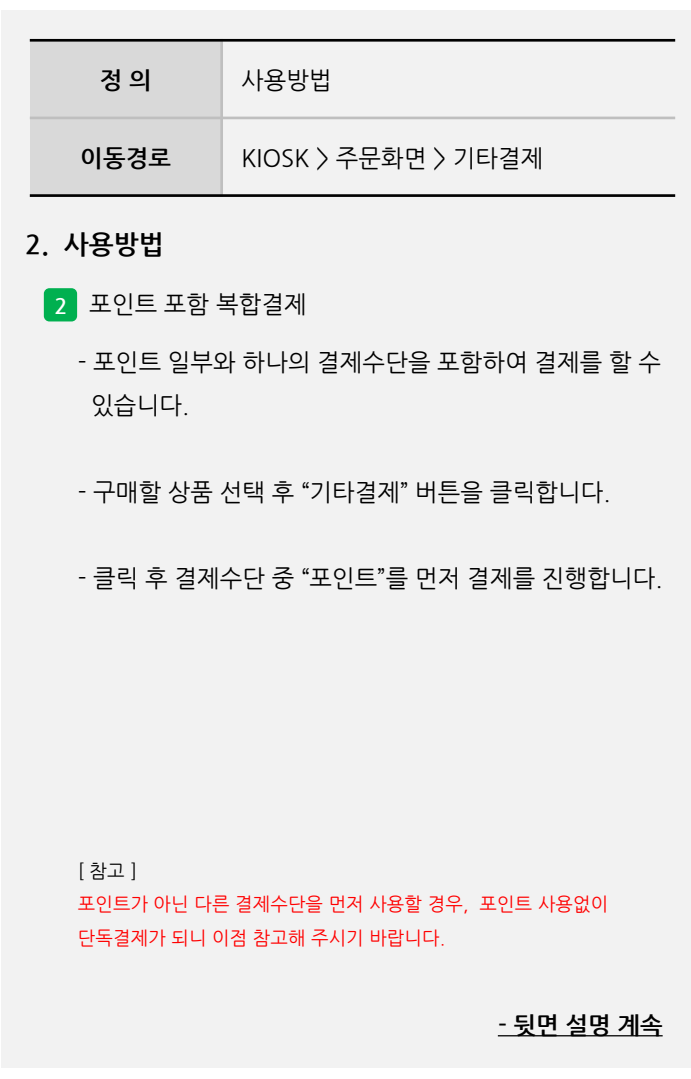

### **2. 사용방법**

**EDC** V ∣ ਅਗਨਾ⊾ 회원정보  $\overline{\mathsf{x}}$ 잔여 포인트 8,252.00 Point 사용할 포인트 금액 G  $1,000$  Point 회원명 핸드폰 번호 김\*현  $010 - *** - 0701$ 결제금액 1,900 2 3  $\mathbf{1}$ 5 6  $\overline{4}$ 8 9  $\overline{7}$  $\mathbf 0$ 직접입력  $\infty$ Co 포인트 사용 ← 이전단계

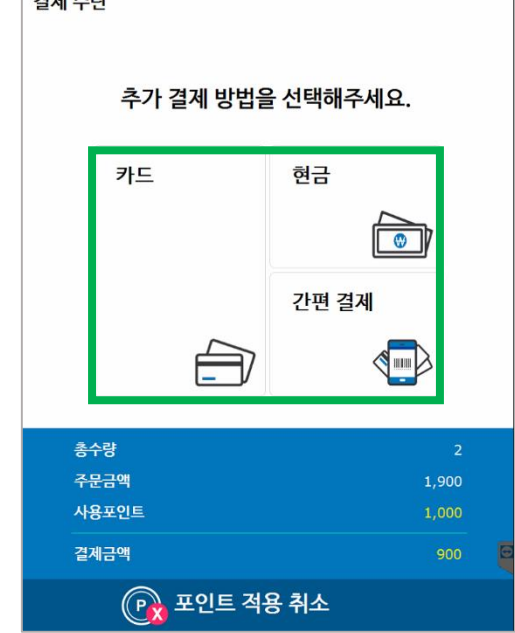

**EXV** 

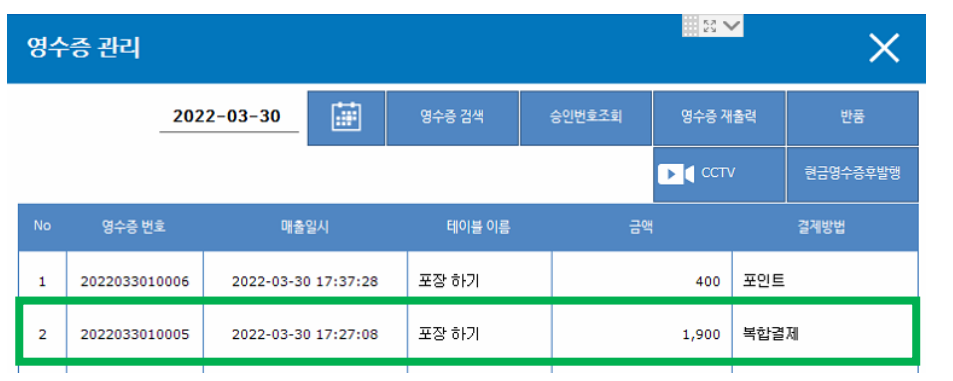

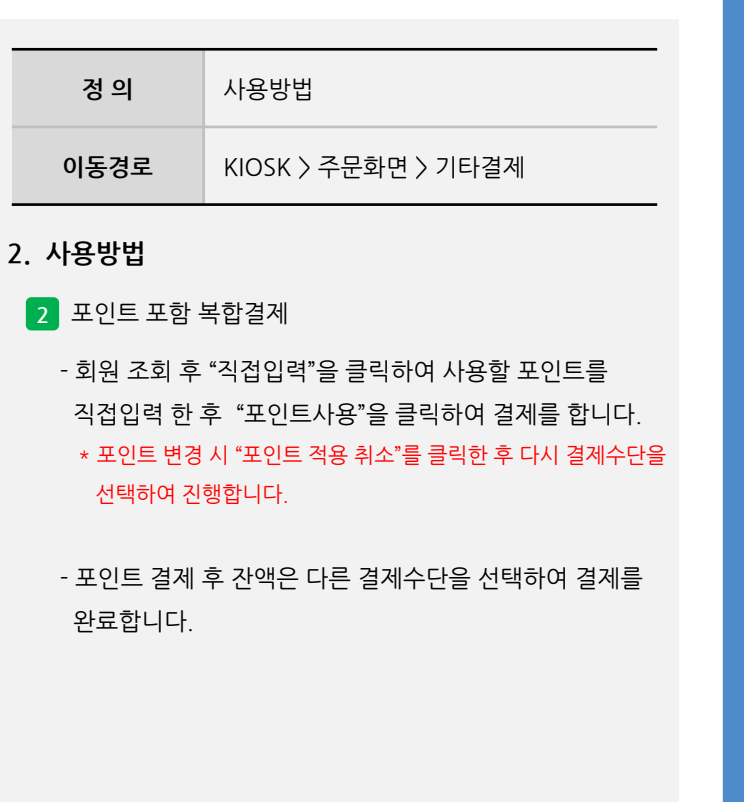

[ 참고 ]

포인트가 아닌 다른 결제수단을 먼저 사용할 경우, 포인트 사용없이 단독결제가 되니 이점 참고해 주시기 바랍니다.

사용자 매뉴얼

**3. 설정**

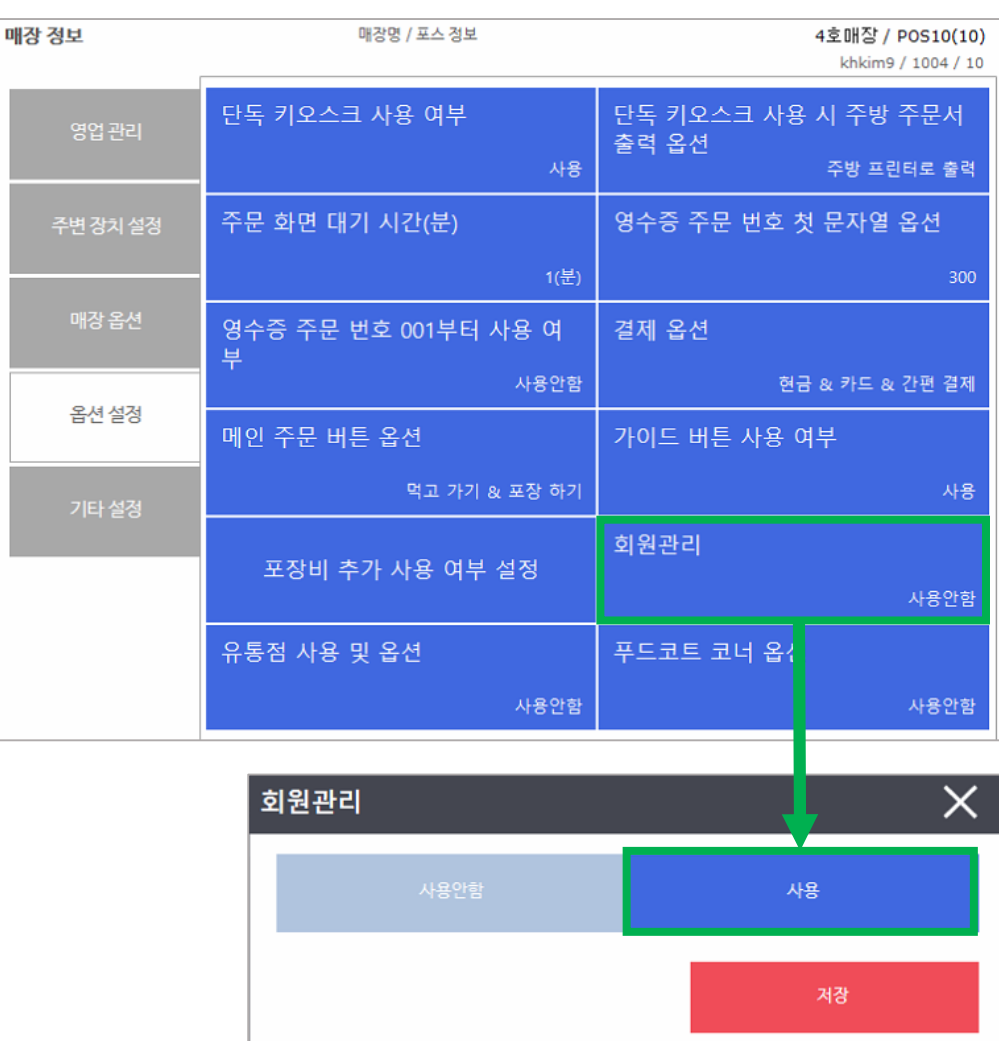

사용자 매뉴얼

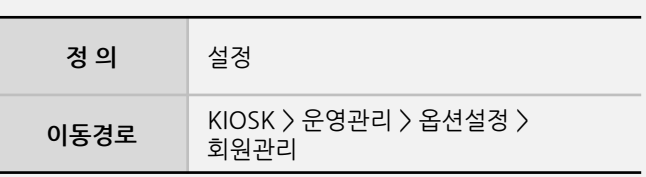

해당 기능은 프로그램 버전 1.2.158.000 이상 시 사용가능 하며, KIOSK에서 사용 가능합니다.

하위버전은 업데이트 필요하며, 별도버전은 사용불가 합니다.

#### **3. 설정**

**1** 회원관리 설정

- 포인트 적립 및 사용을 위해 "회원관리" 여부를 사용 선택 후 저장합니다.

**- 뒷면 설명 계속**

**Imu** 

사용자 매뉴얼

**3. 설정**

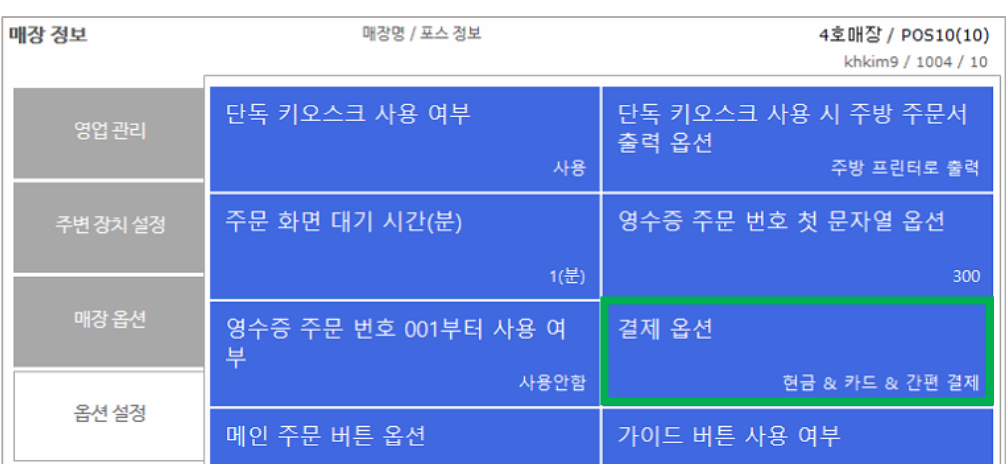

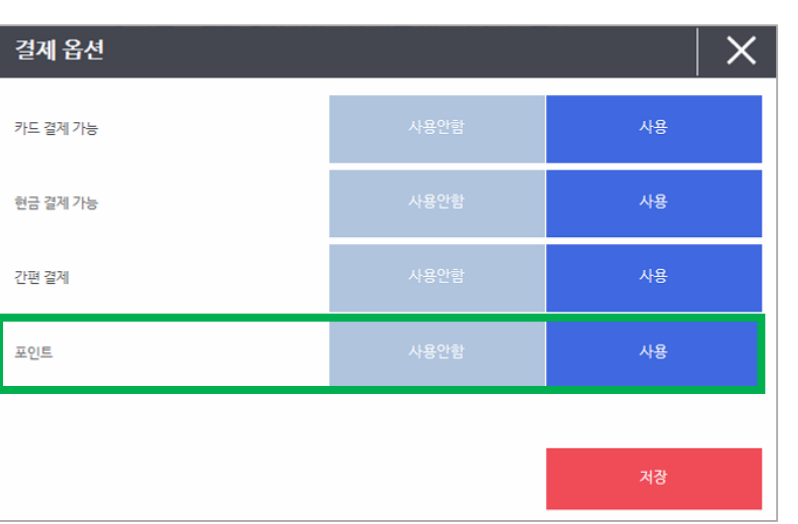

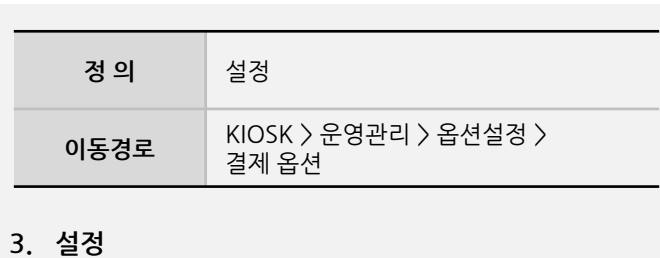

**2** 결제옵션 설정

- 포인트 결제를 위해 "포인트" 사용 선택 후 저장합니다.

[ 참고 ] 포인트 사용처리 후 결제수단에 "기타결제"가 생성됩니다.

**- 뒷면 설명 계속**

#### **3. 설정**

사용자 매뉴얼

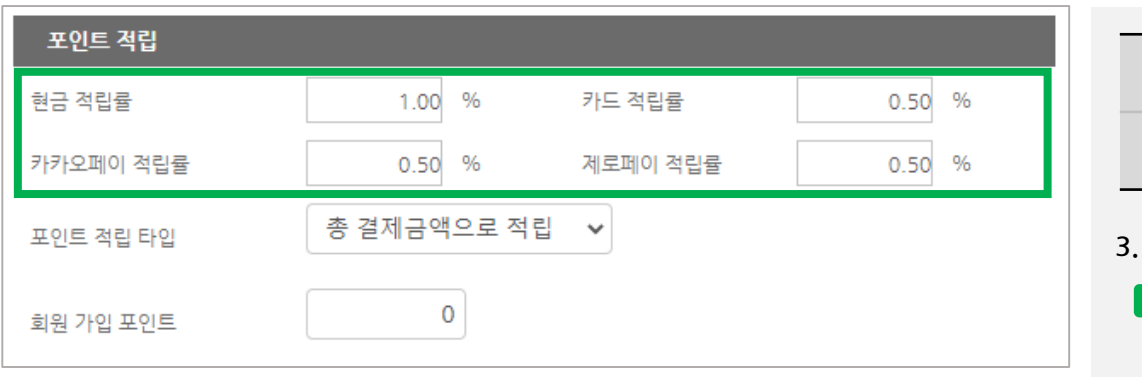

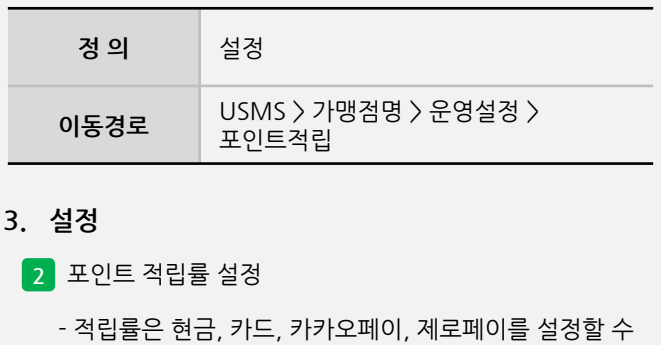

있습니다.